## **Hướng dẫn ký số trên VNPT-IOFFICE Version 4.0**

#### **1. Đối với ký nháy**

Đối với văn bản đi : vào văn bản chờ duyệt -> chọn văn bản cần duyệt

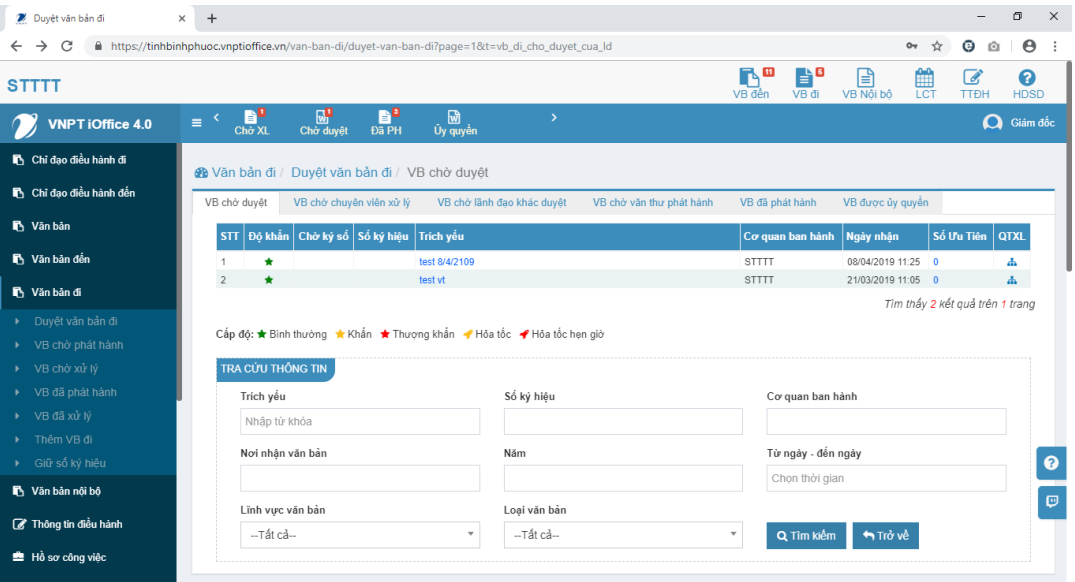

### Tiếp tục chọn **Ký số**

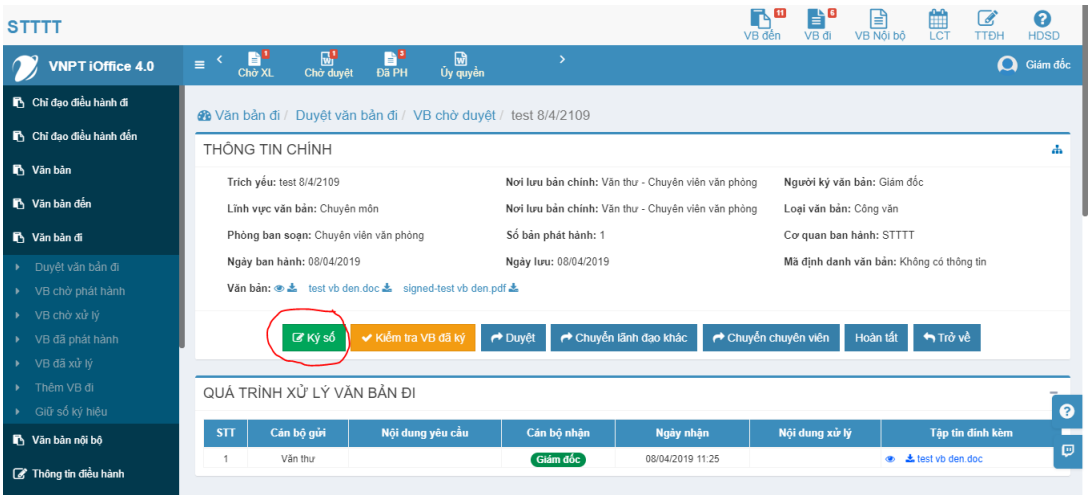

# Chọn văn bản cần được ký **Ký số** ( docx )

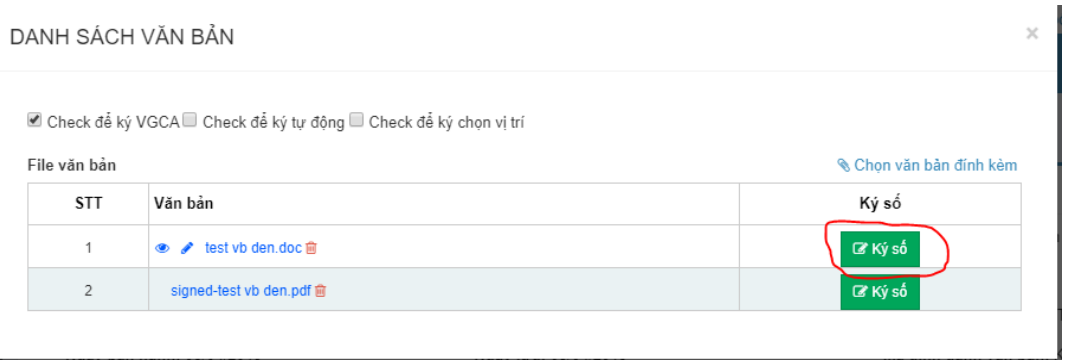

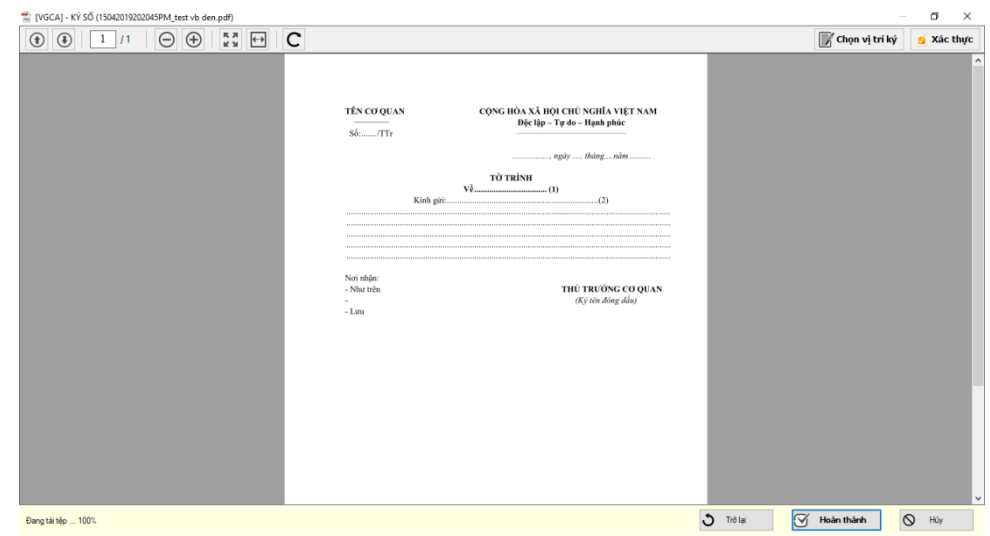

Chuyển sang giao diện tương tác ký số và chuyển file word  $\rightarrow$  pdf

Tiếp theo chọn **Chọn ví trí ký Khoanh vùng nơi ký số**

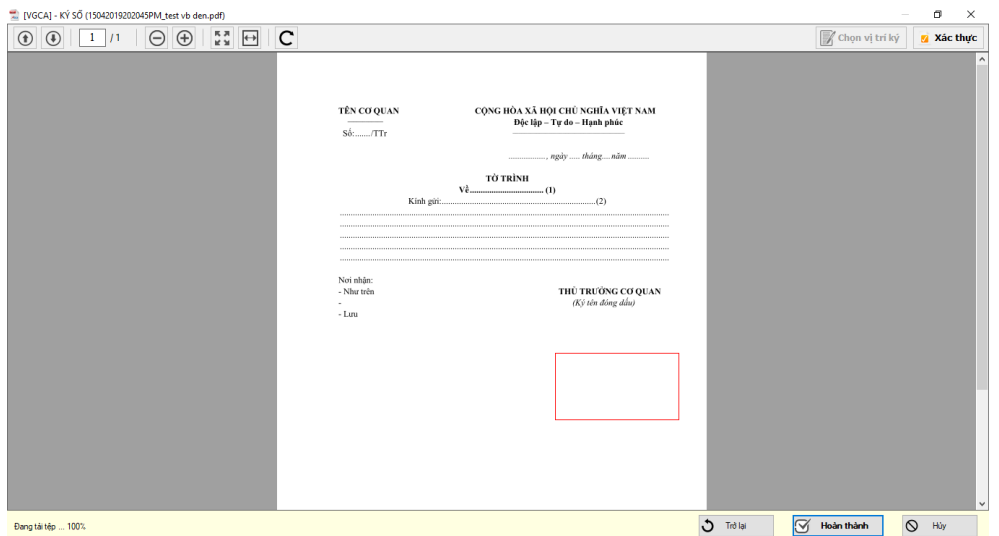

Chọn mẫu chữ ký nháy tương ứng **Ký số**

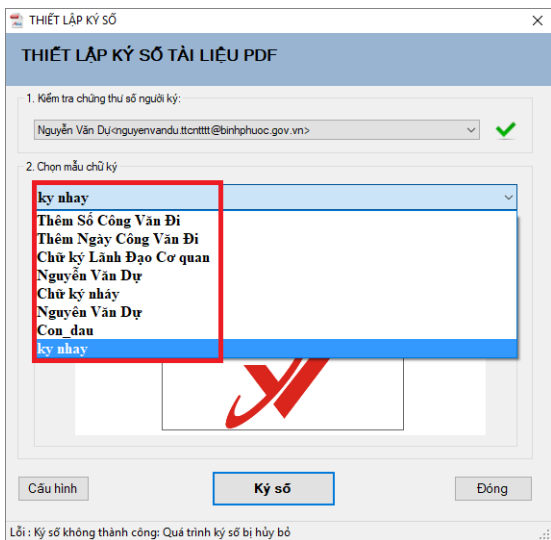

Chữ ký nháy khi được ký số hoàn thành. Sau khi ký thành công ta chọn hoàn thành và sẽ chuyển thành 1 file pdf mới

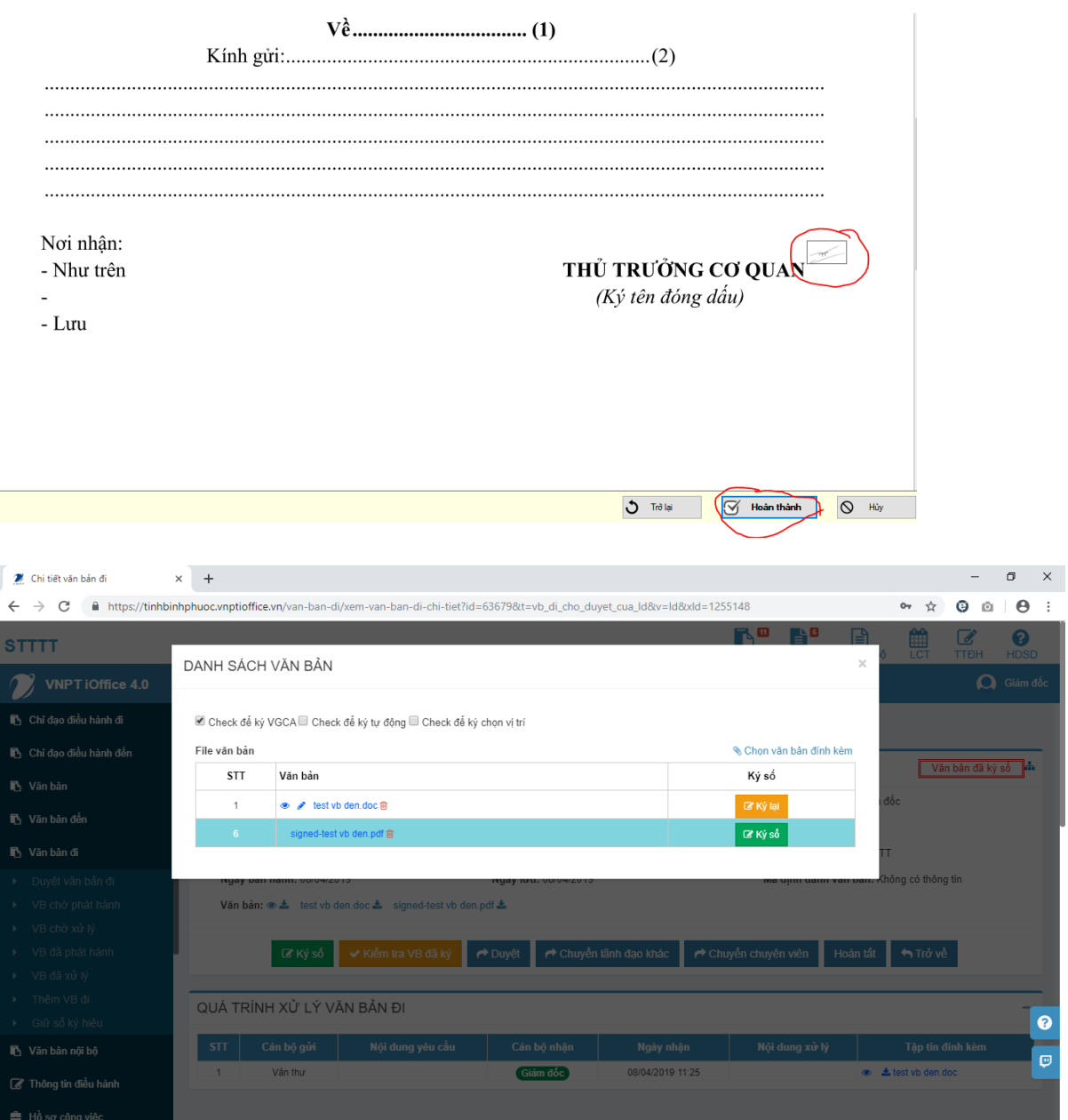

Sau khi ta hoàn thành việc ký nháy thành công ta chọn **chuyển lãnh đạo khác** để duyệt và ký văn bản

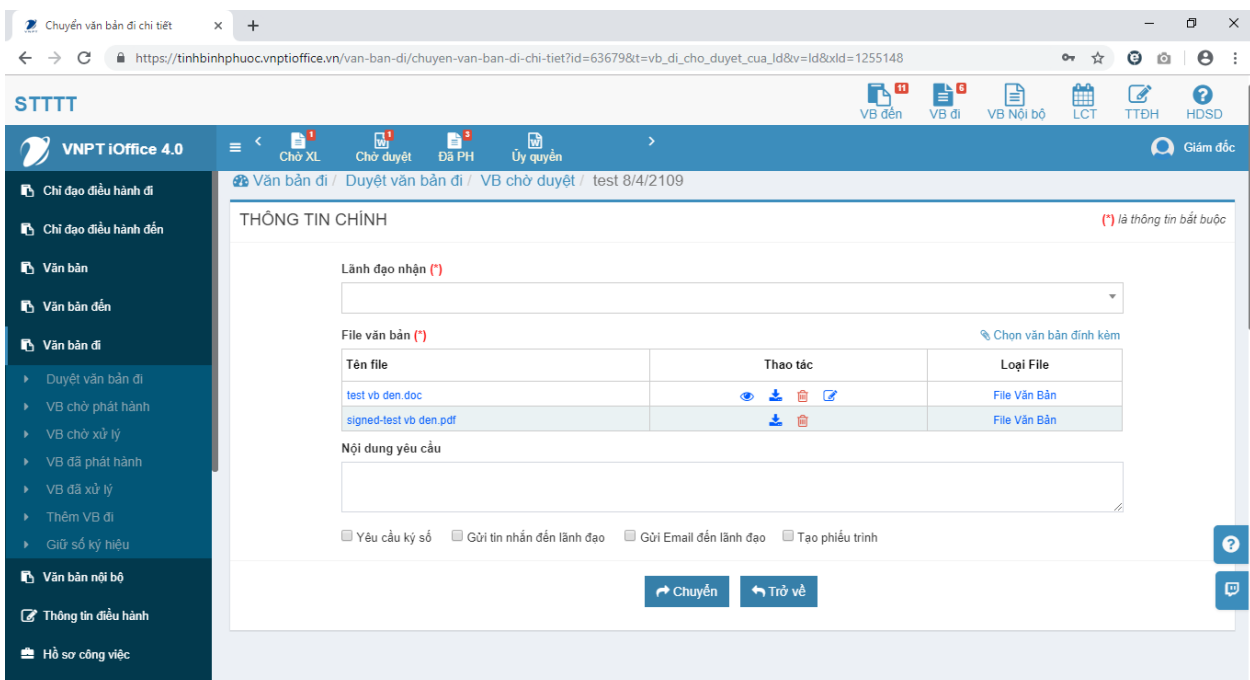

#### **2. Đối với chữ ký cá nhân**

Sau khi lãnh đạo cấp dưới ký nháy vào văn bản rồi chuyển lên hoặc chuyển viên chuyển văn bản lên để giám đốc ký thì ta thực hiện các bước tương tự như với các bước tạo chữ ký nháy

Tới bước **chọn vị trí ký số Khoanh vùng chữ ký số Chọn Chữ ký số cá nhân Hoàn thành** 

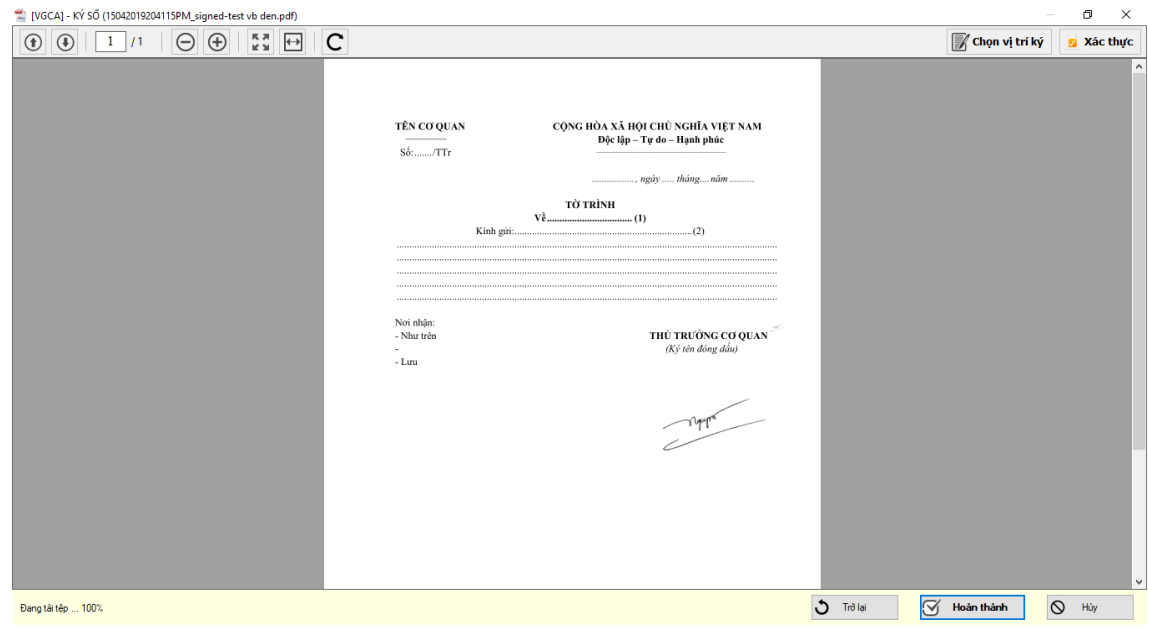

Tiếp theo ở vị trí giám đốc ta chọn **duyệt** văn bản và gửi về cho văn thư phát hành **Chuyển văn thư**

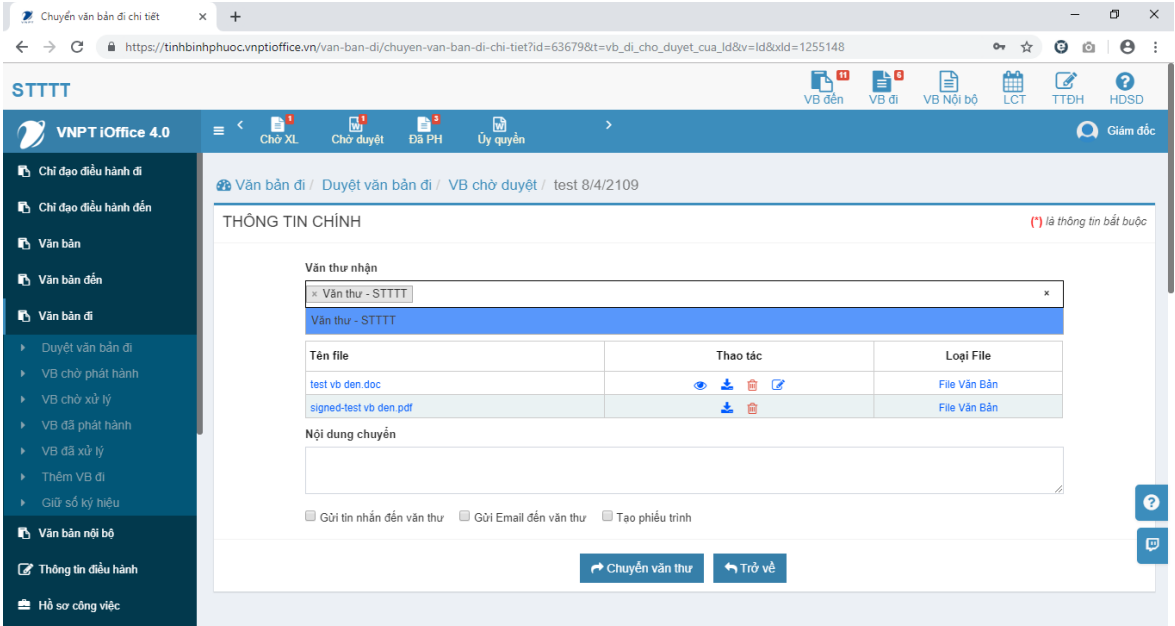

## **3. Đối với văn thư đóng mộc và ký số**

Chọn văn bản chờ phát hành :

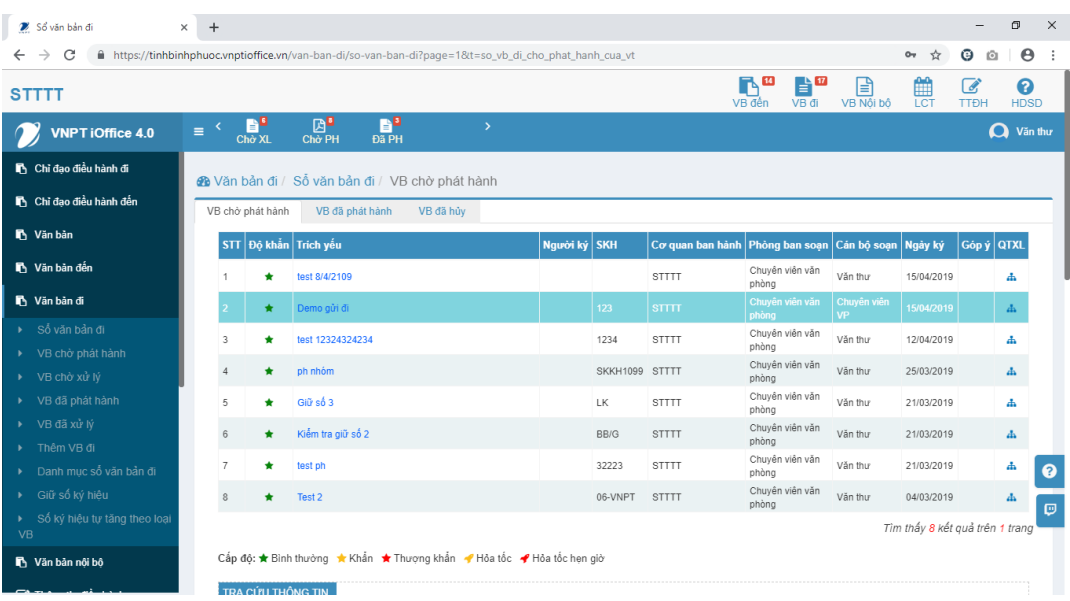

Nhập các thông tin trong form phát hành văn bản

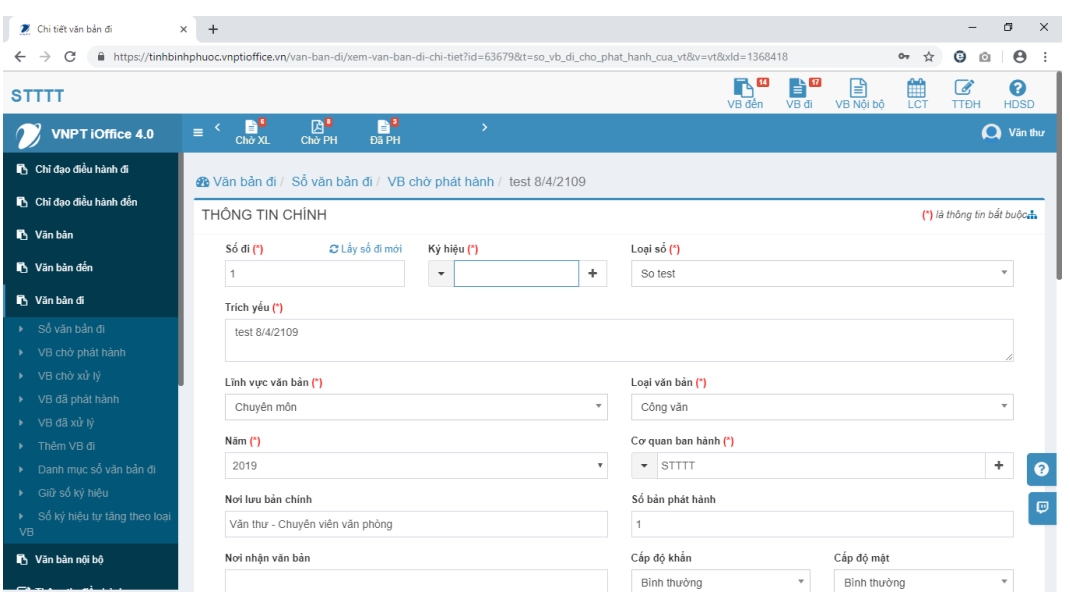

Văn thư có thể kiểm tra văn bản có ai ký số và đã chính xác chưa bằng cách chọn **Kiểm tra văn bản đã ký Chọn văn bản cần kiểm tra**

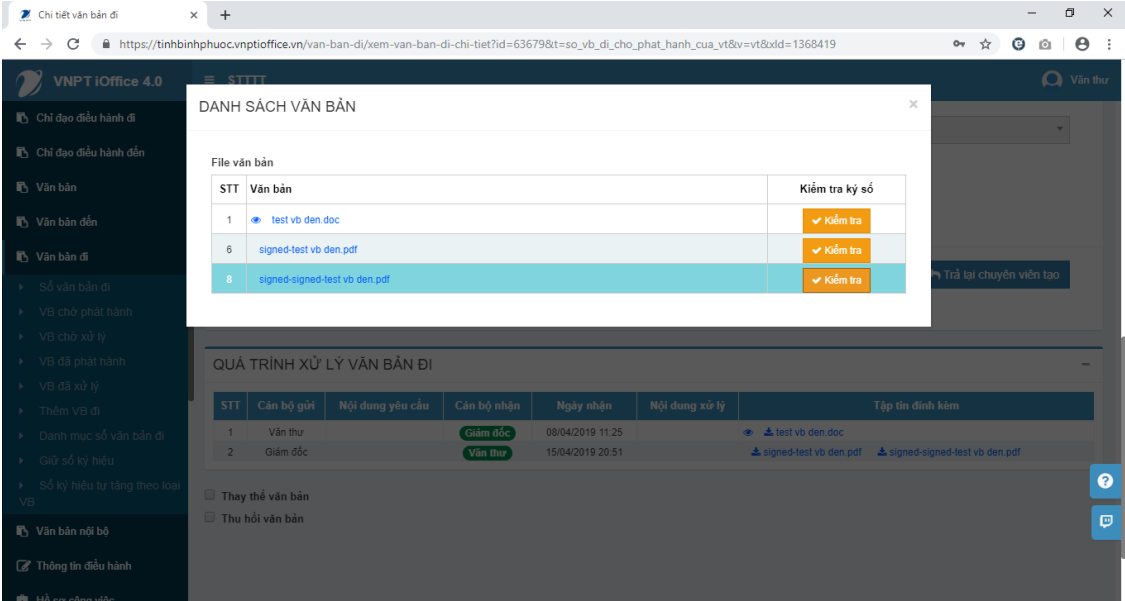

Nếu kiểm tra các chữ ký đã chính xác thì người văn thư tiếp tục chọn **ký số Chọn văn bản đã có chữ ký của giám đốc ( thường là những VB khi cover sang pdf cuối cùng )**

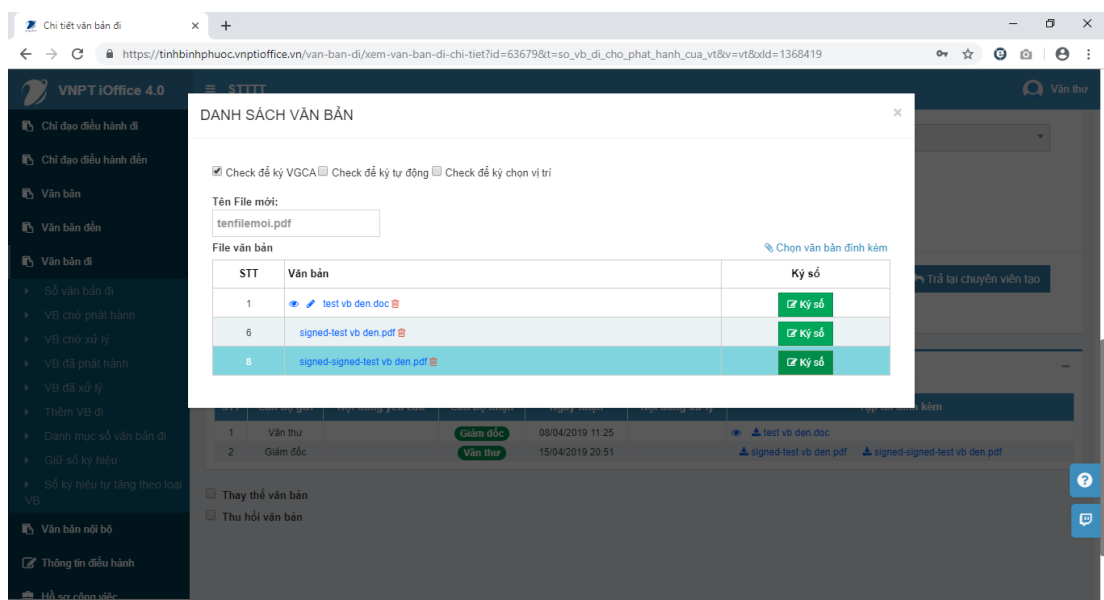

Chọn vị trí đóng dấu mộc đè lên chữ ký của giám đốc đã ký → Chọn mẫu chữ ký của dấu mộc

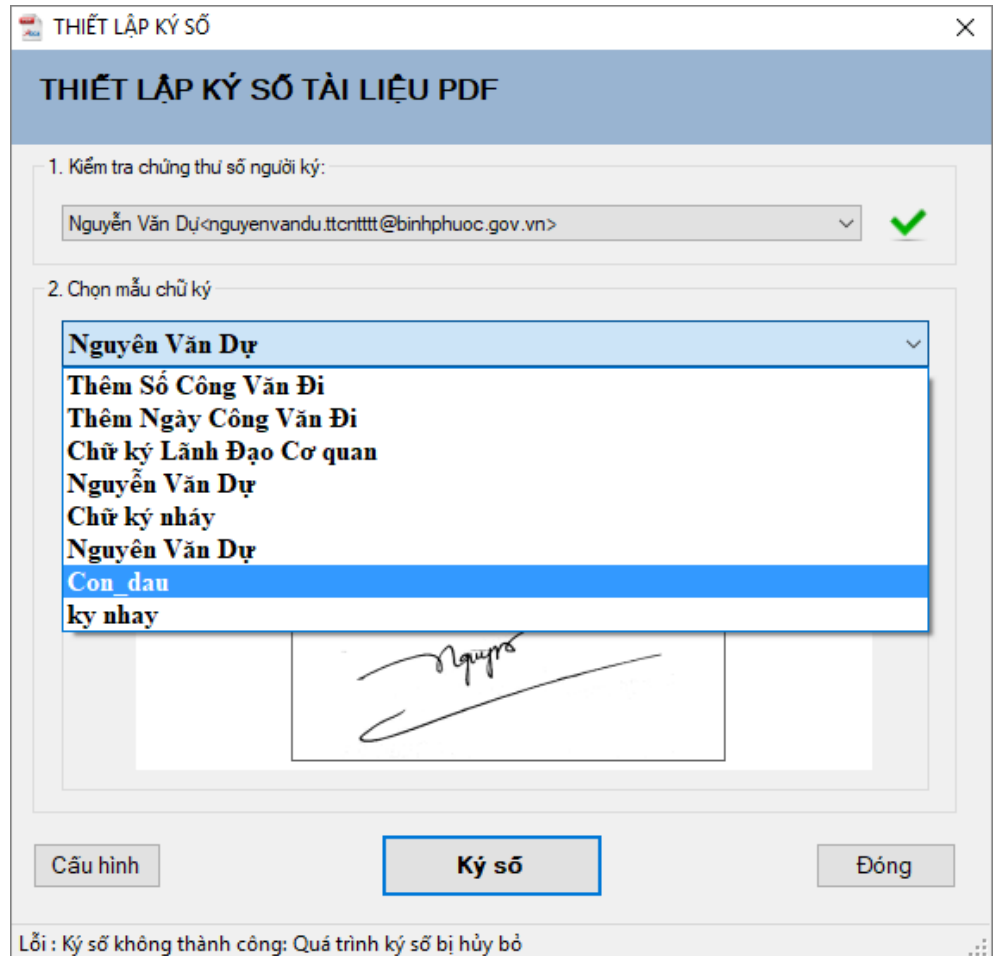

## Sau khi hoàn thành ký số con dấu :

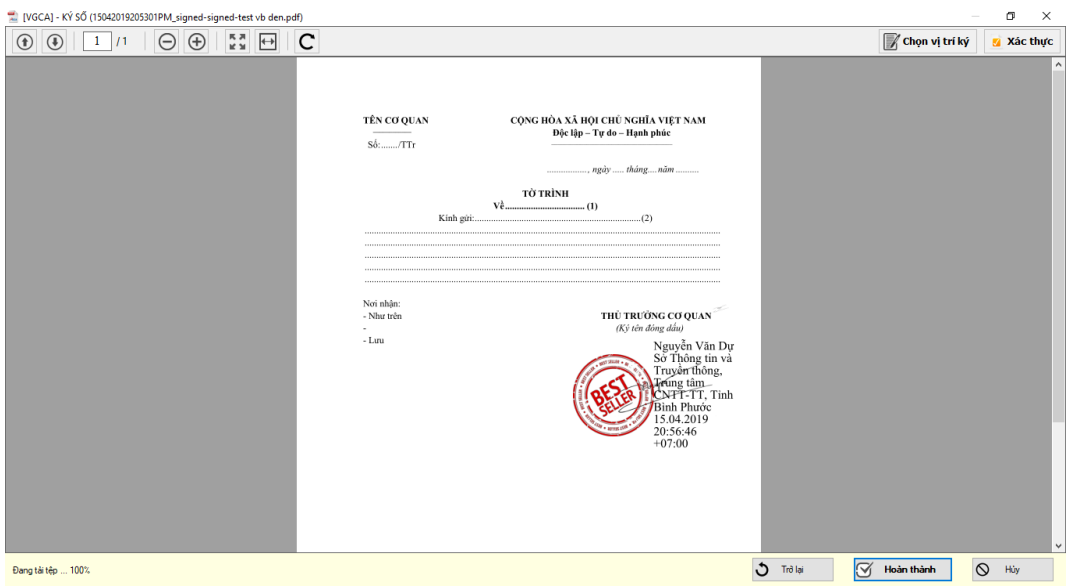

Ta tiếp tục điền số kí hiệu và ngày tháng phát hành bằng cách khoanh vùng điền số ký hiệu và ngày tháng phát hành và chọn mẫu ký số là **thêm số công văn đi / thêm ngày công văn đi**

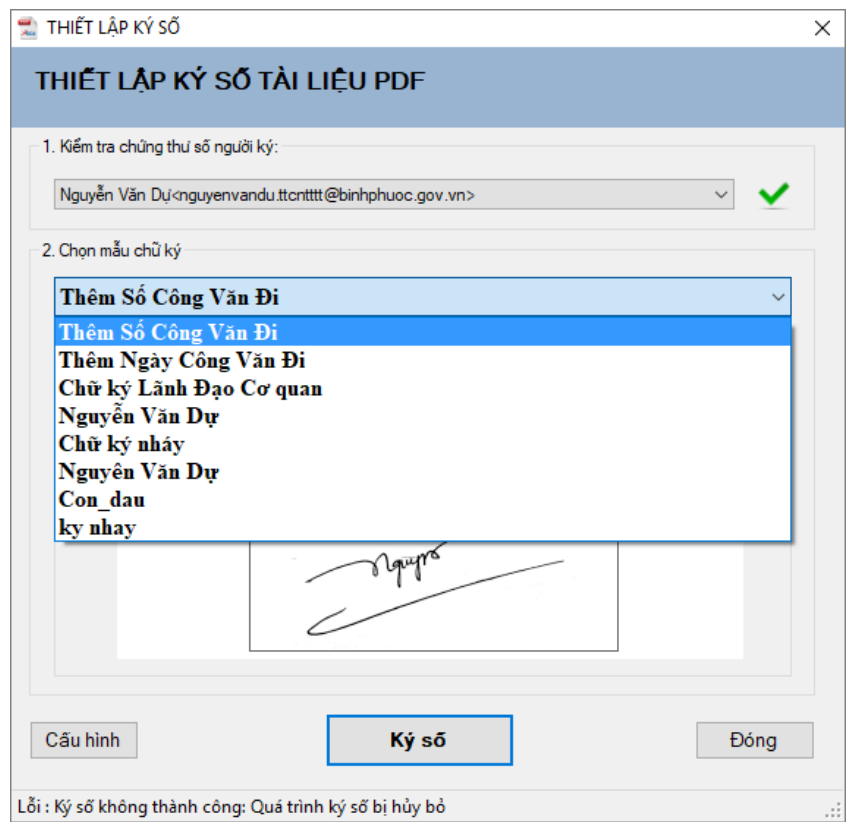

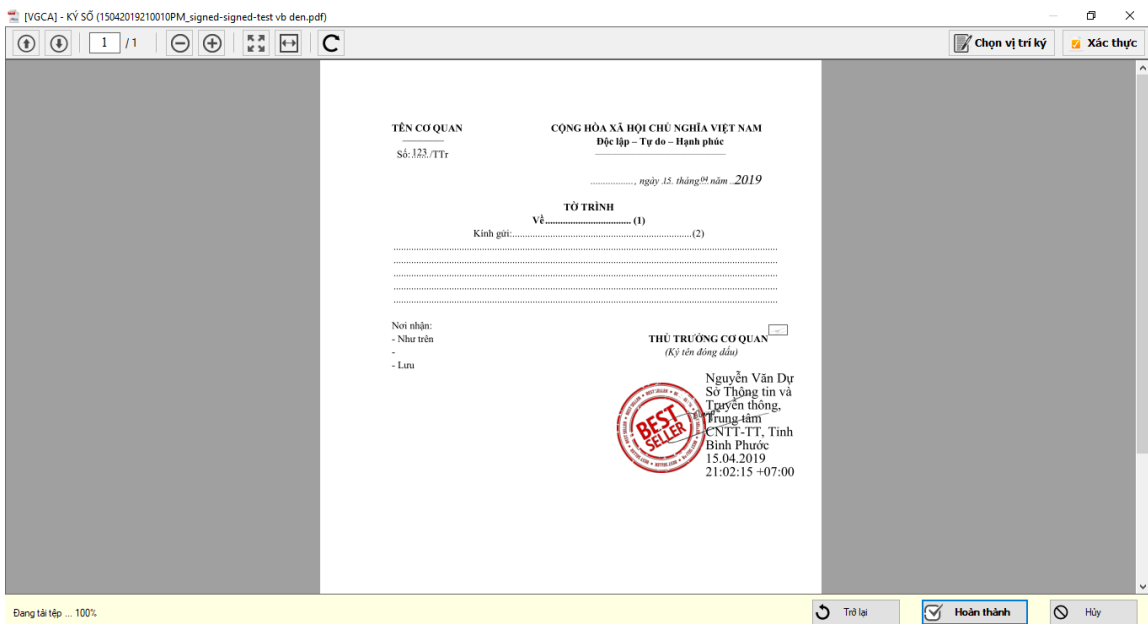

## Sau khi hoàn thành đóng dấu và vào số công văn đi  $\rightarrow$  Chọn Hoàn Thành

Sau khi hoàn thành văn thư chọn Phát hành văn bản đã hoàn tất công việc ký số

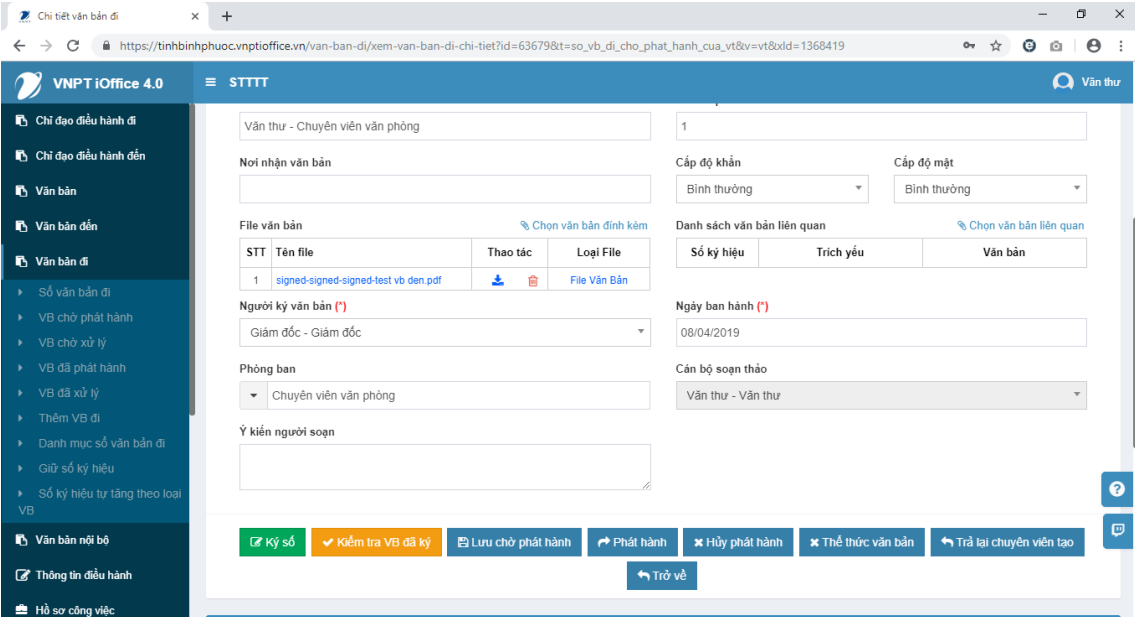